# 福建省职业技能等级统一认定<br>报考平台使用培训手册<br><sub>福建省企业经营锂者评价推荐中心</sub> **报考平台使用培训手册**

福建省企业经营管理者评价推荐中心 2021年6月11日

# **福建省职业技能等级统一认定报考平台使用培训手册-目录**

- **系统要求**
- **工作流程**
- **机构报名**
- **打印准考证**
- **成绩查询**
- **证书查询**

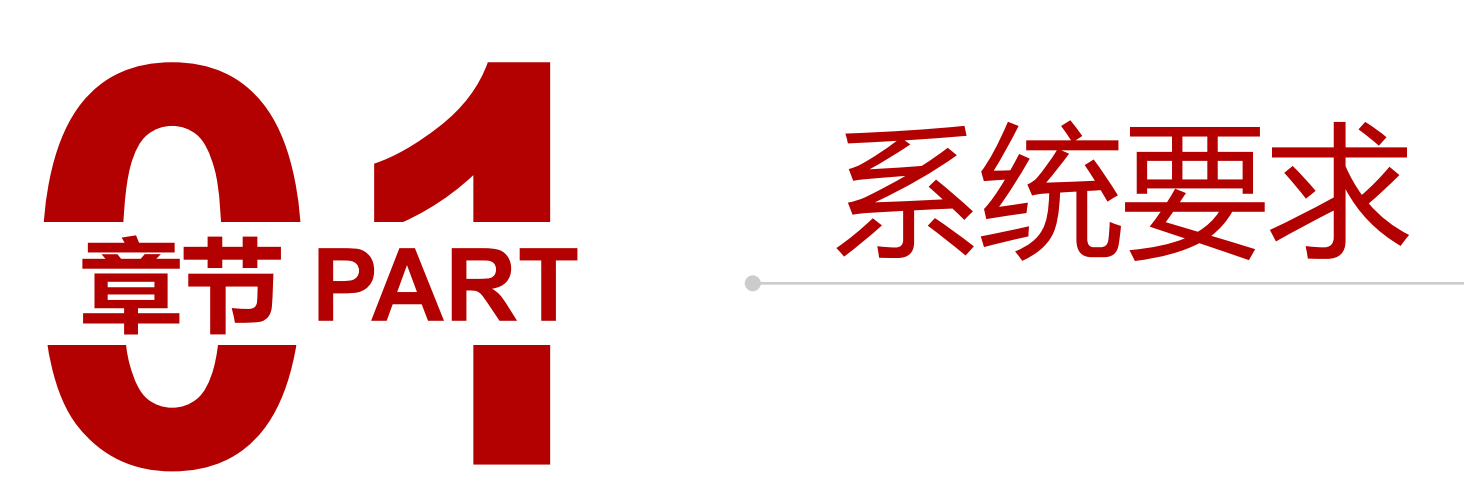

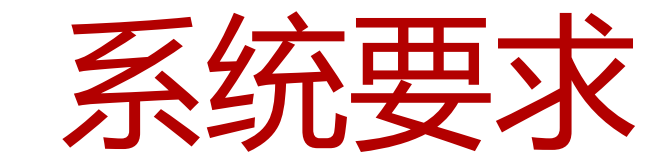

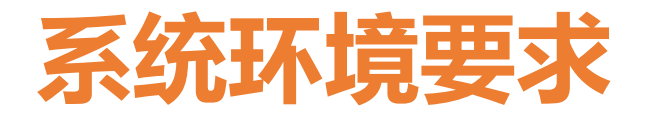

- **操作系统要求:**
	- Windows 7以上
- **软件要求:**

安装Chrome浏览器,版本 70以上

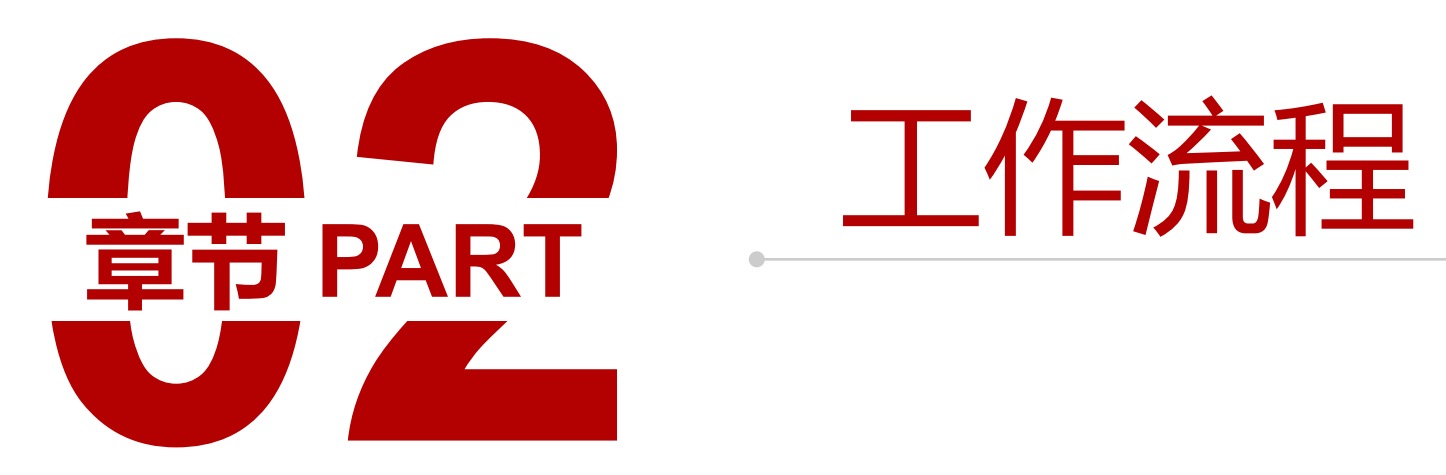

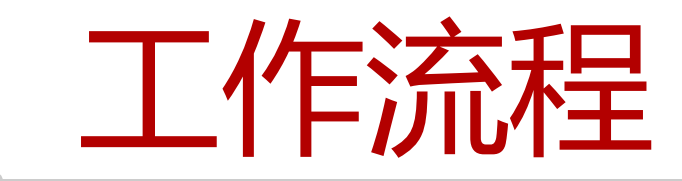

# **报名机构报名流程**

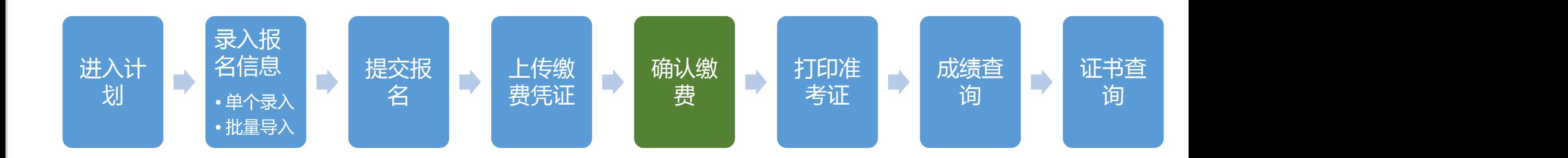

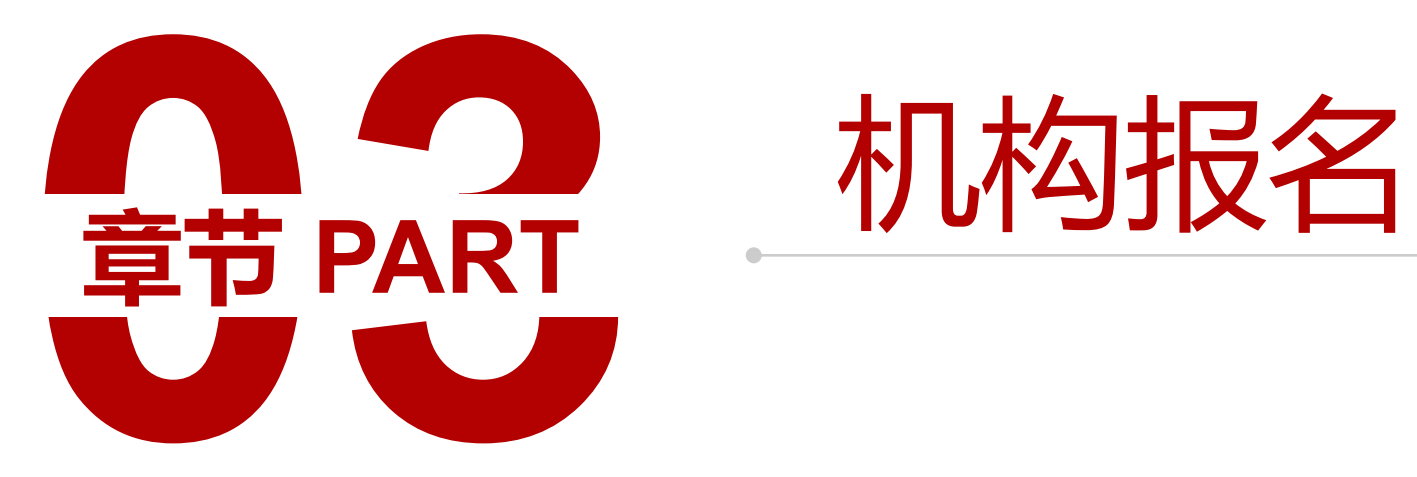

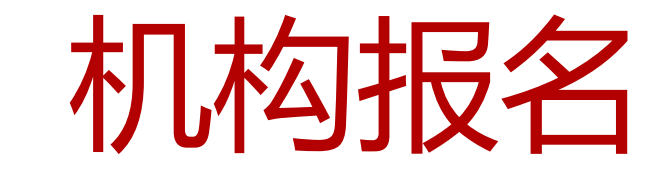

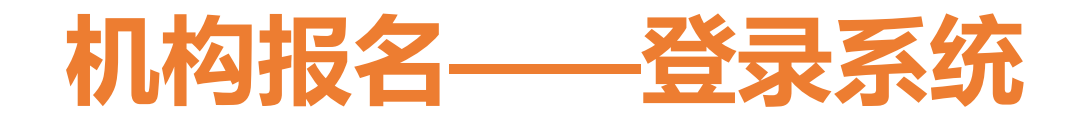

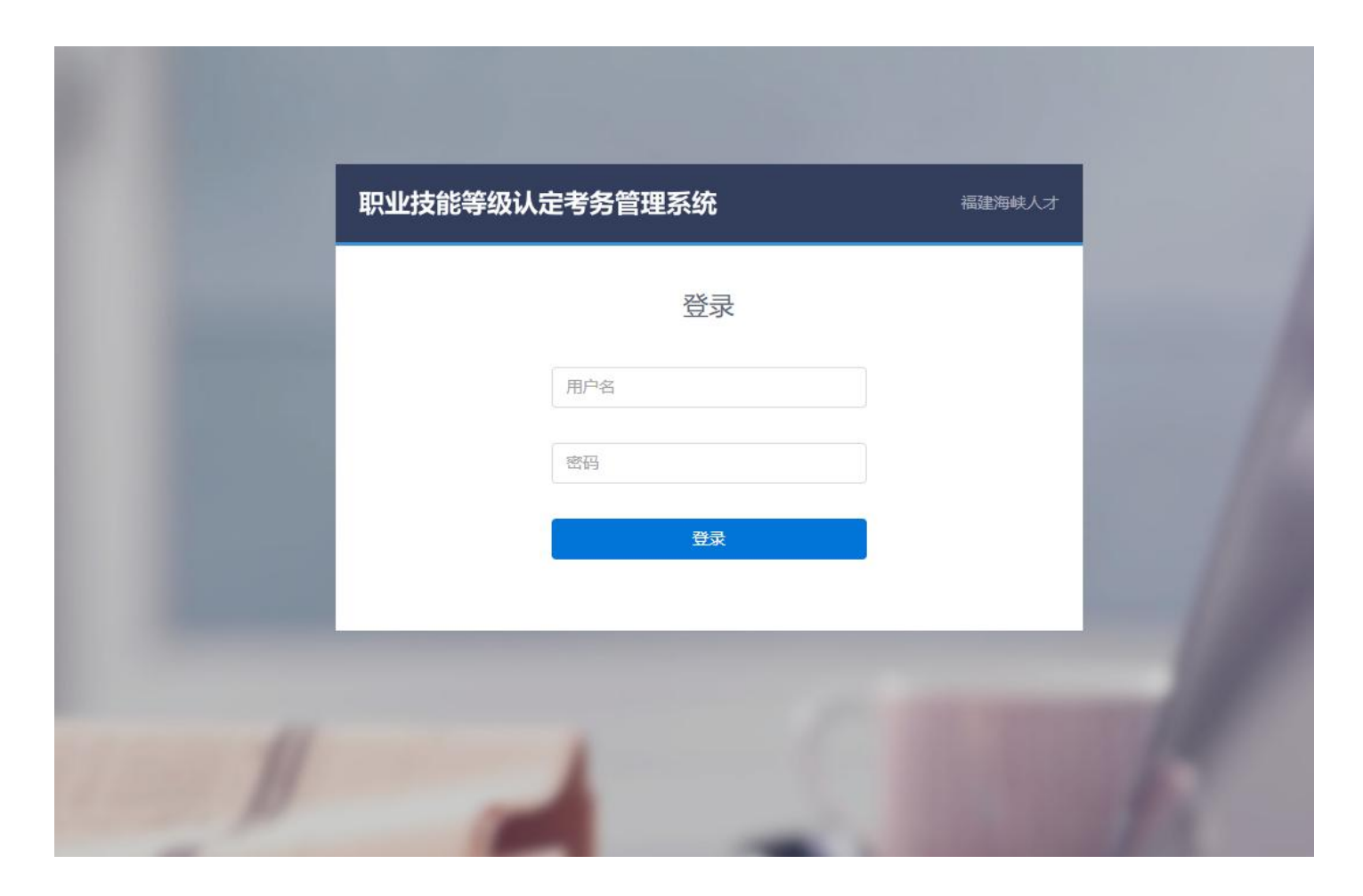

操作说明 使用Chrome浏览器访问 http://hx.jndj.zjyun.org/login, 使用海峡人才下发的账号和密码登 录系统

注意:

请不要使用之前的手机号,请使用 海峡新下发的账号登录

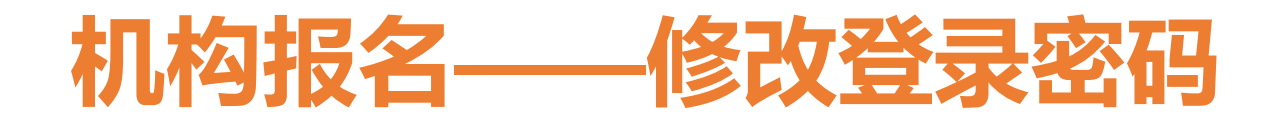

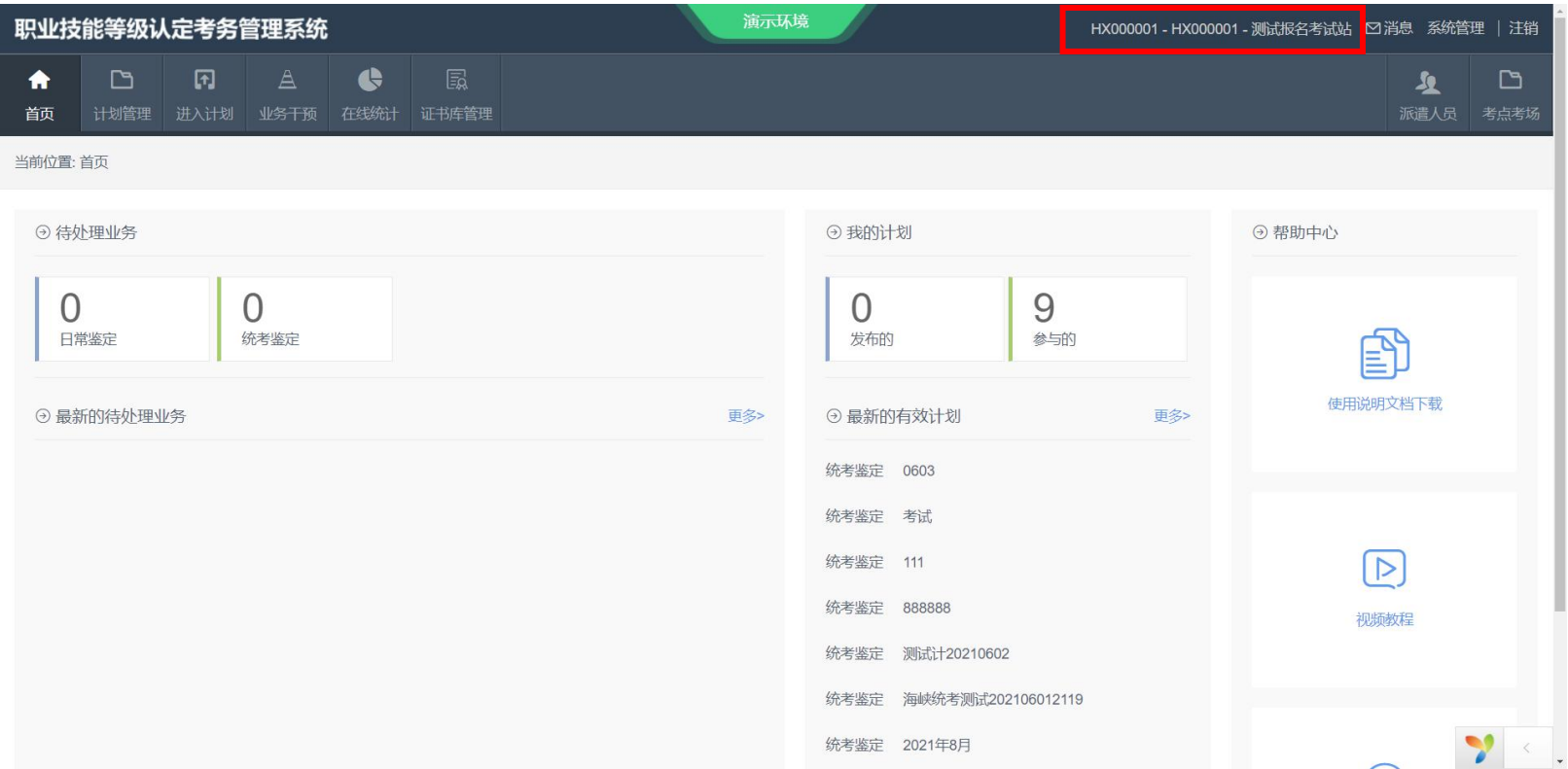

登录系统后点击右上方的报名机 构名字,进入机构设置页面

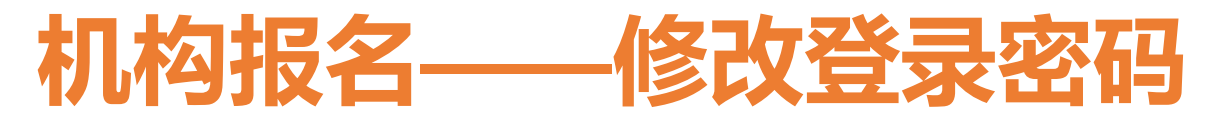

职

- 机

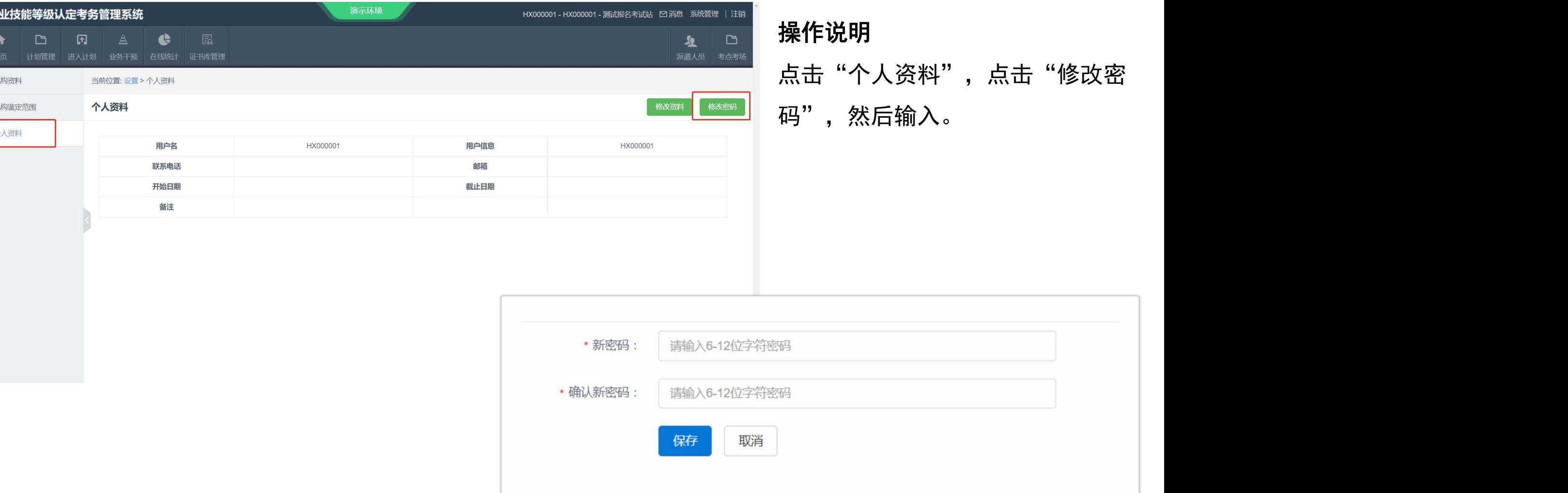

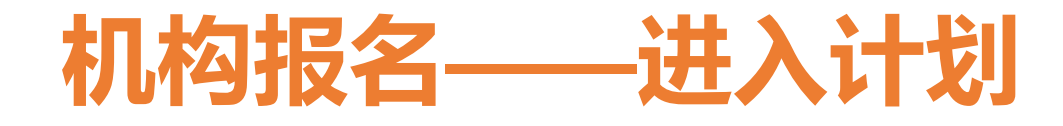

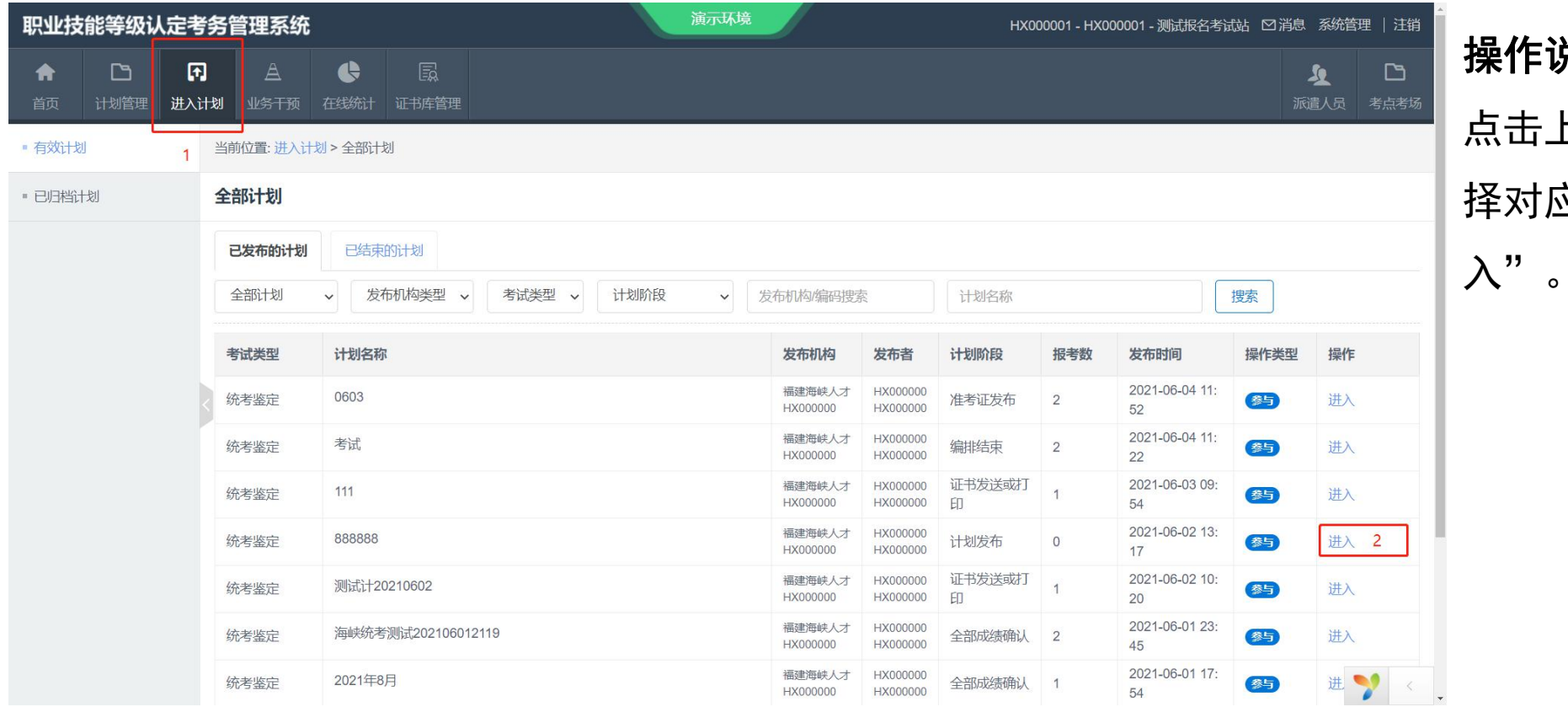

# 操作说明 点击上方的"进入计划" ,选

择对应的报名计划,点击"进

# **机构报名——计划进度查询**

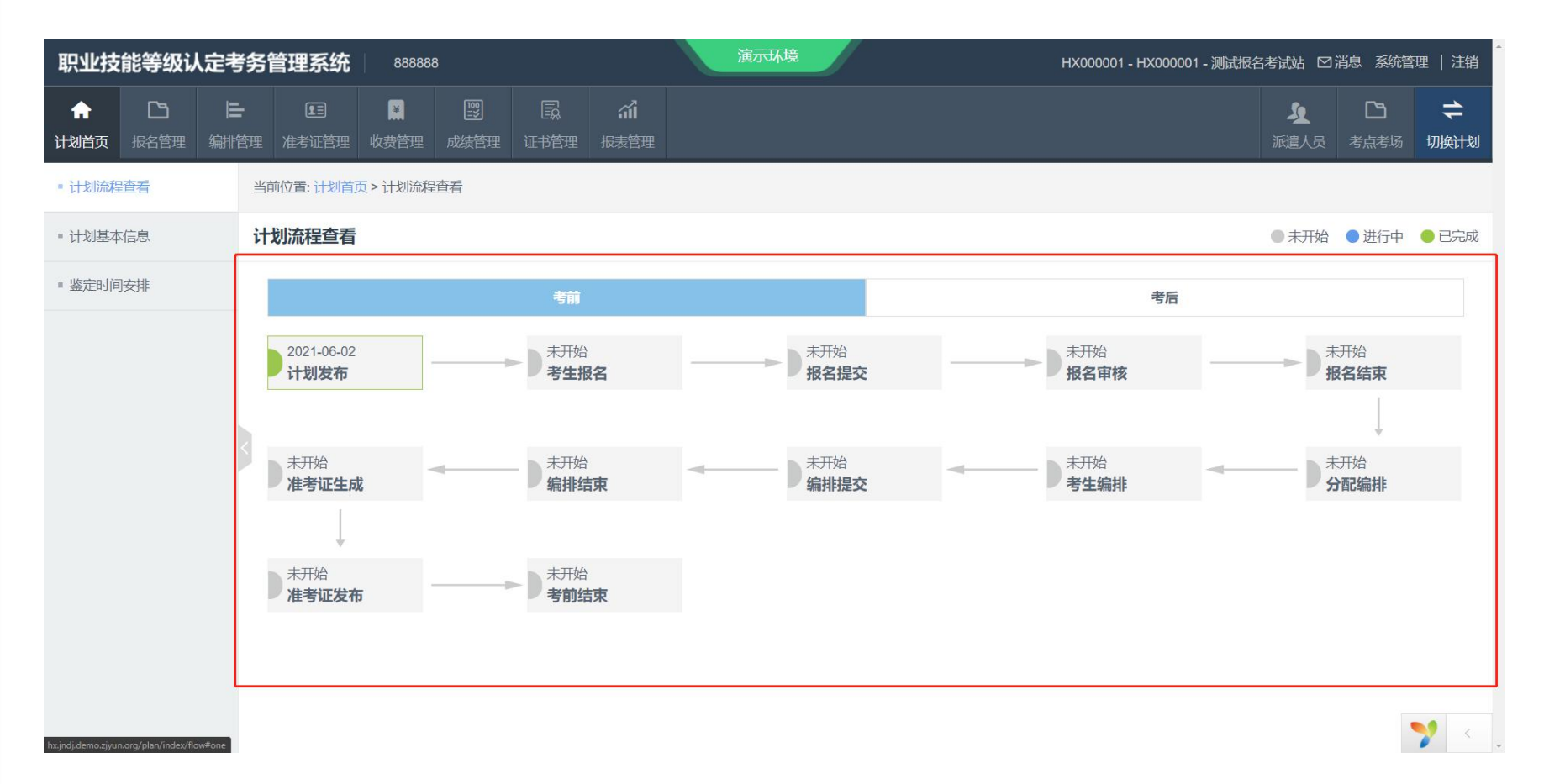

# 操作说明

态

进入计划后,点击"计划流程 查看"可以看到当天计划的状

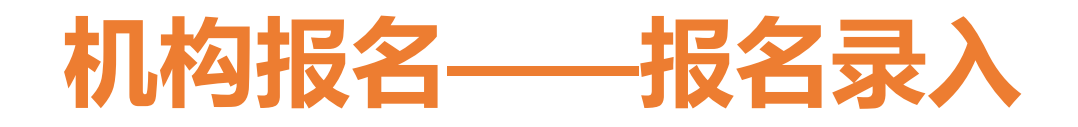

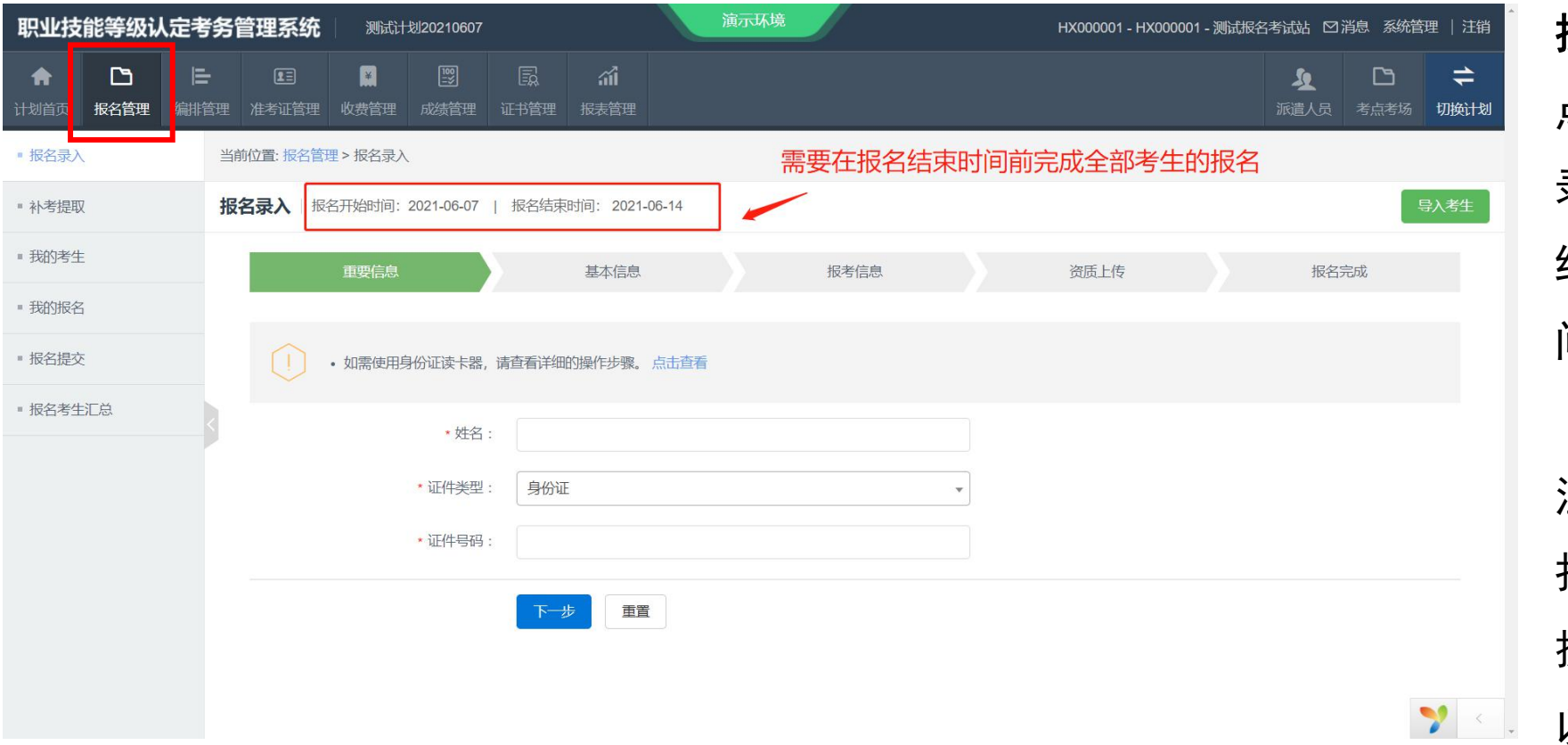

点击"报考管理","报名 录入" ,了解报名的开始和 结束时间。在这个时间区域 间里,可以进行报名。

注意:

报名成功的标准是将报名数 据提交且海峡审核通过,所 以必须在结束日前提交全部 报名数据。

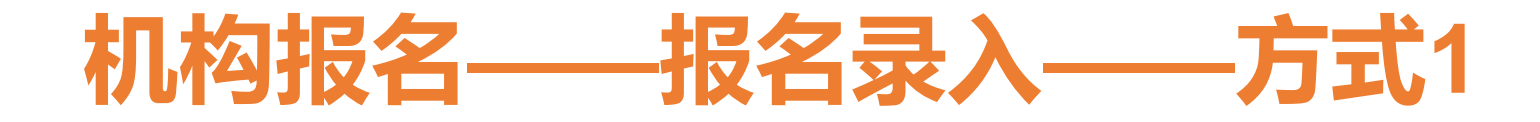

职业技能等级

青

■ 报名录入 ■ 补考提取 ■ 我的考生 ■ 我的报名 ■ 报名提交

■ 报名考生汇总

 $\Box$ 

报名管理

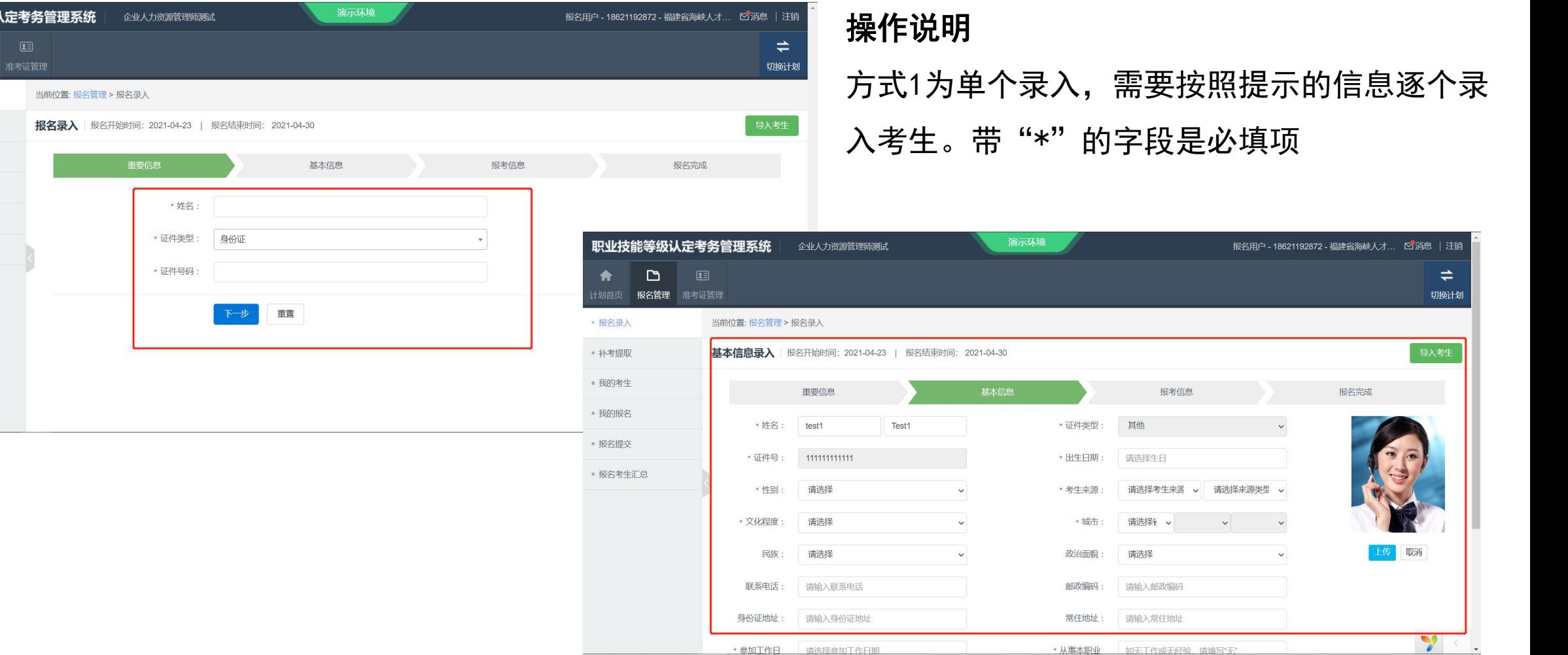

照提示的信息逐个录 必填项

报名用户 - 18621192872 - 福建省海峡人才... © 消息 │ 注销

报名完成

 $\check{ }$ 

 $\check{ }$ 

请选择来源类型 v

 $\Rightarrow$ 切换计划

导入考生

取消

Y

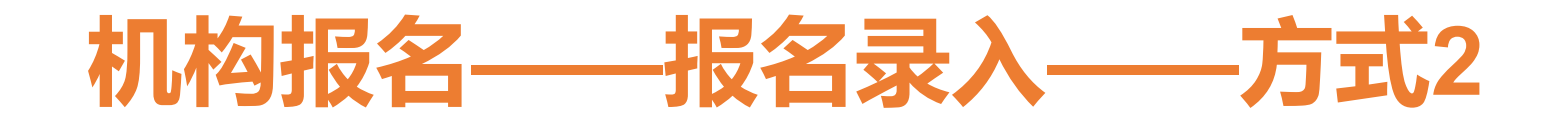

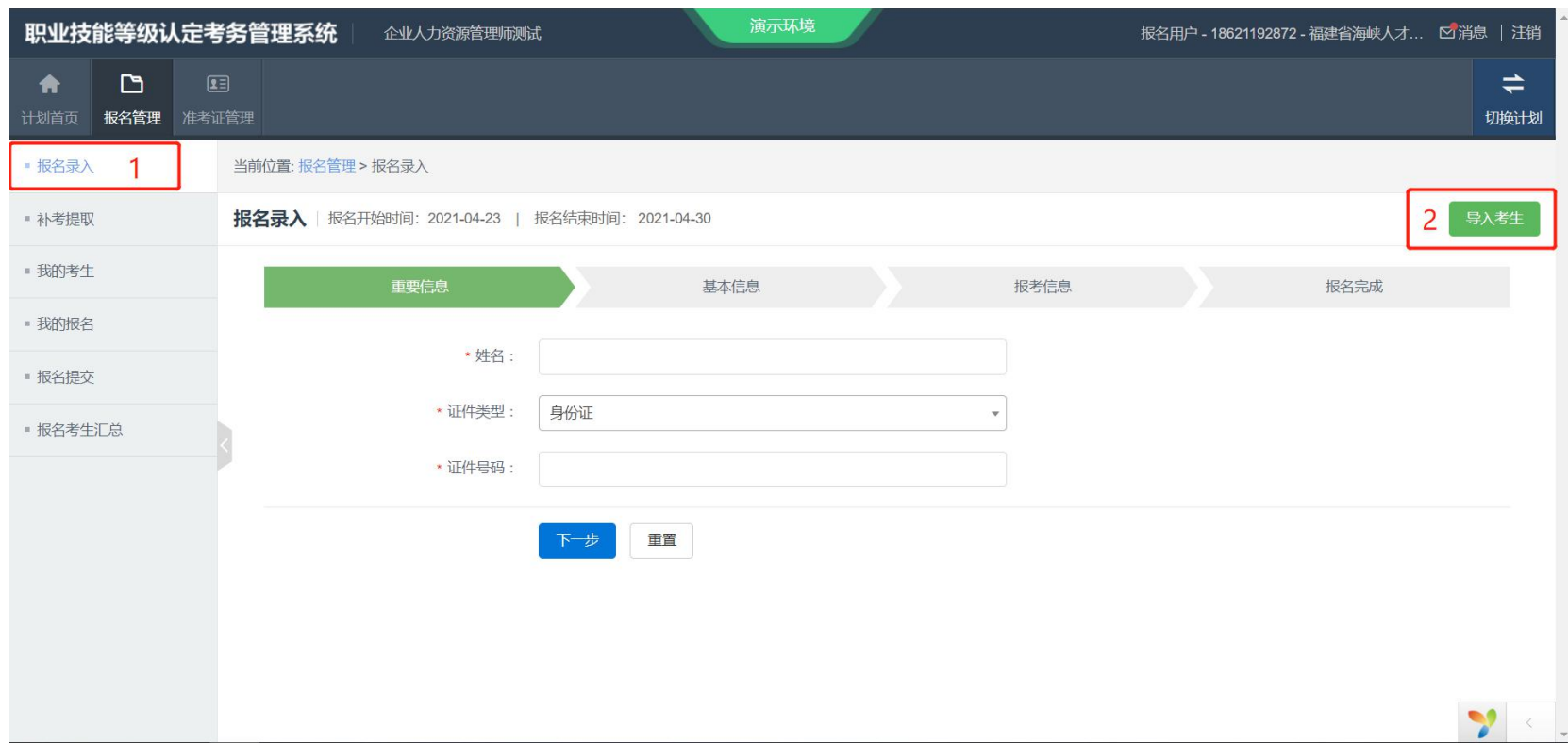

点击 "报名录入" ,点击右边 的"导入考生" ,下载导入模 板。

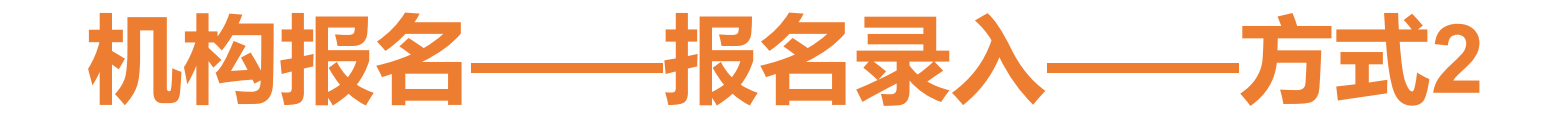

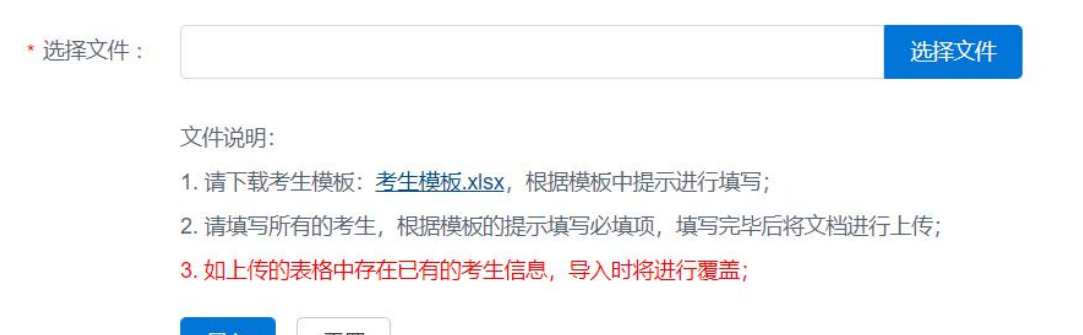

重直

号人

# 操作说明

使用excel表格录入信息,保存后, 选择文件点击"导入"即可导入数 据。

# 注意:

- 使用excel进行表格编辑
- 部分字段有下拉项,请保证填写 内容和下拉项一致
- 必填字段必须填写
- 如果导入失败可以下载失败原因
- 居住区域和报名区域必须和录入 时的格式保持一致

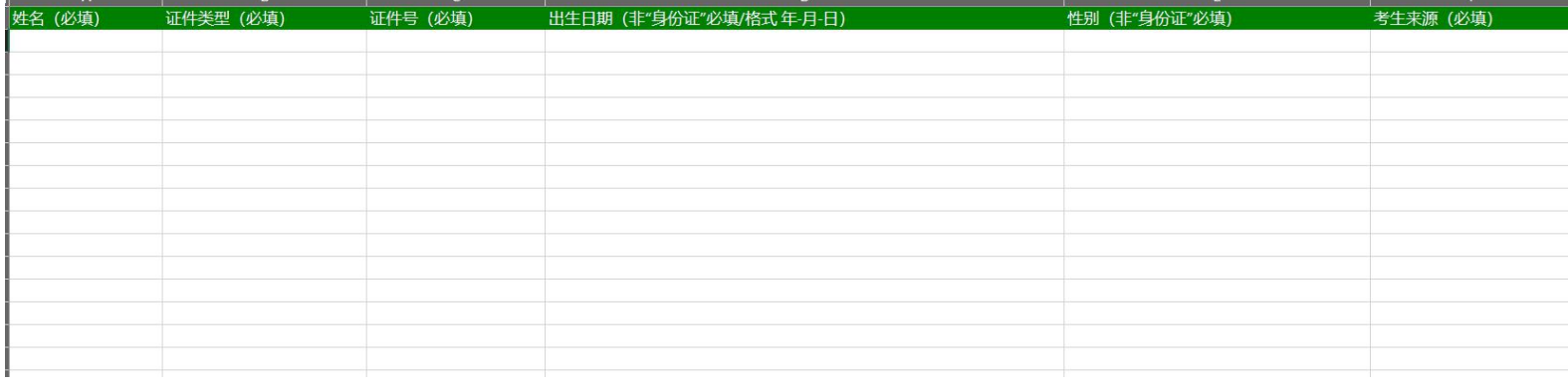

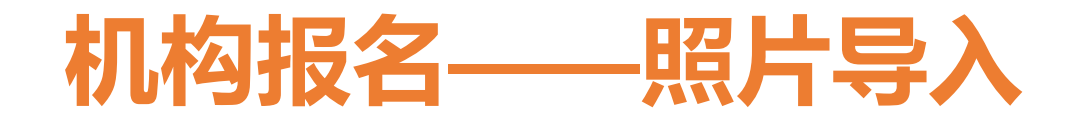

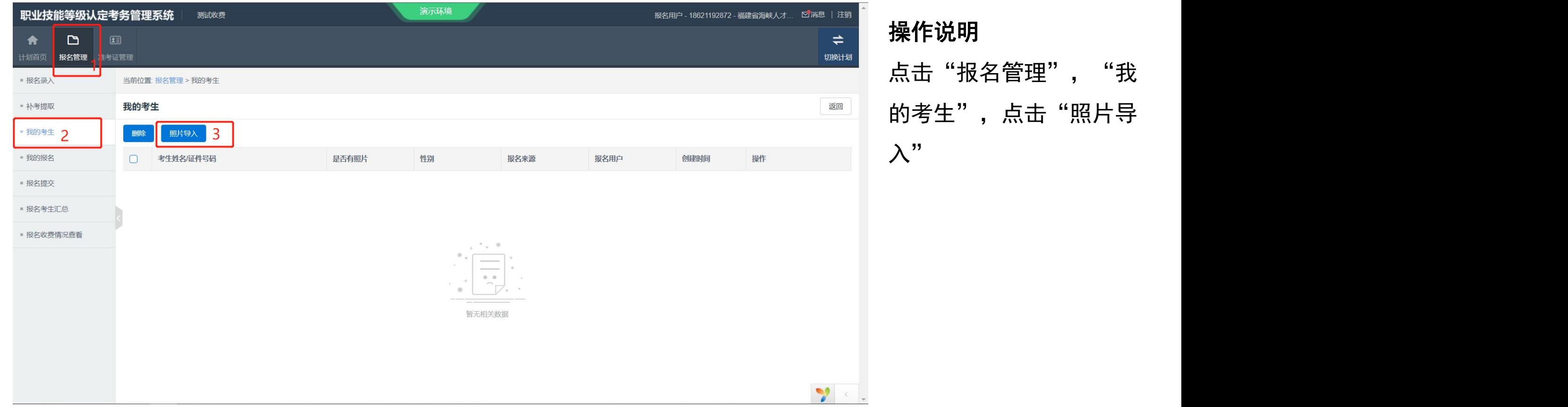

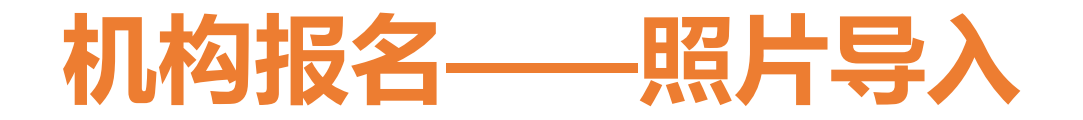

\* 选择文件

选择文件

照片导入规则:

1. 请将照片以此考生的身份证进行命名, 系统将对应身份证找到该考生的信息

2. 请上传照片的压缩包 照片 zip, 每张照片大小不能超过200k,整包大小不超过200M, 照片格式为jpg、png、gif

### 确认上传

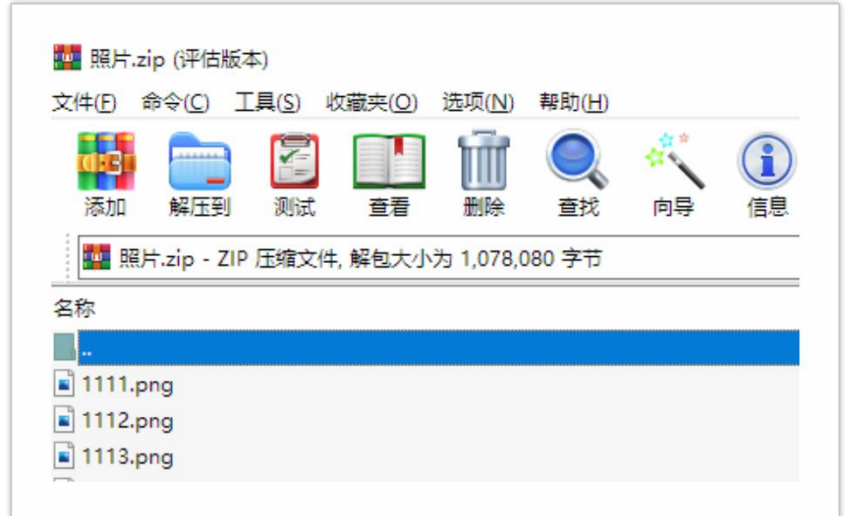

### 操作说明

将照片命名成考生的证件号码,并 将照片压缩成zip格式,选择zip后, 点击"确认上传"即可完成操作。

# 注意:

- 照片文件支持jpg、png、gif
- 文件必须压缩成zip
- 压缩文件不能包含目录

# **机构报名——上传资质证明**

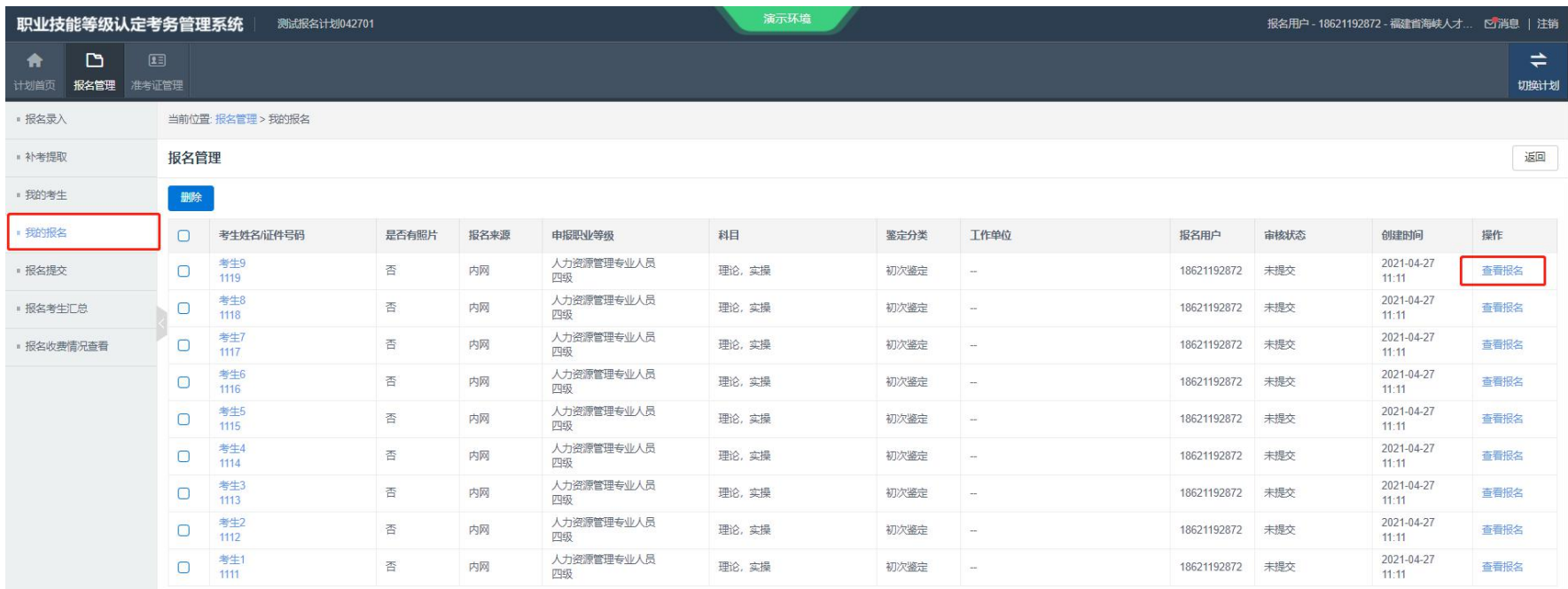

每页 15 v 条共9条 1页 1 GO

# 操作说明

点击"我的报名" ,直接 点击"查询" ,选择需要 上传资质证明的考生后方 的"查看报名"

### 注意:

 $\mathbf{f}$ 

 $\mathbf{y}$  .

资质证明包括: 证件照片、 申请表、毕业证等,请按 照要求进行上传。

# **机构报名——上传资质证明**

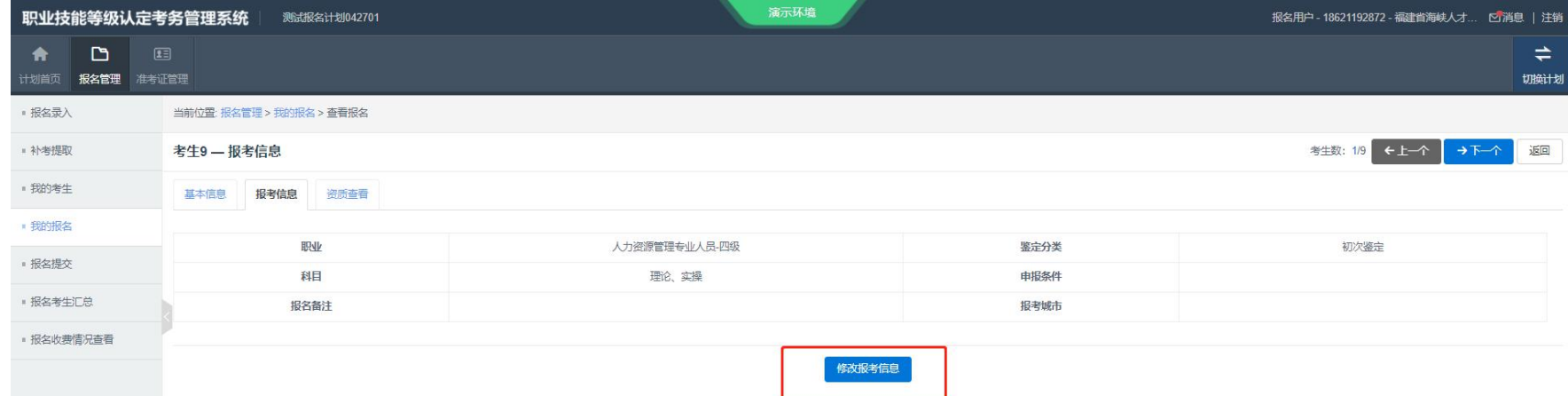

# 操作说明

 $\mathbf{y}$  .

点击下方的"修改报考信息" 增加资质证明文件

# **机构报名——上传资质证明**

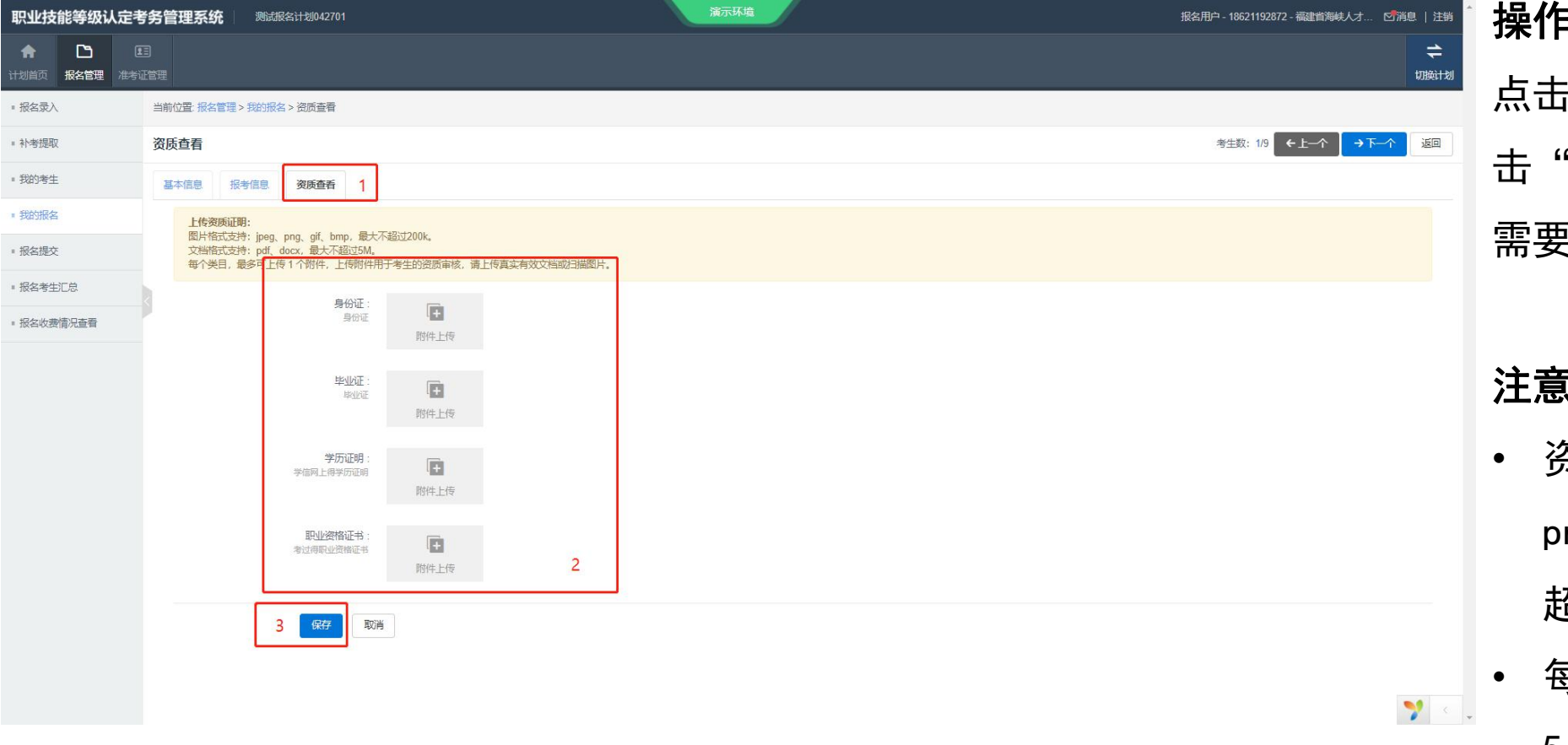

# 操作说明

点击"资质查看" ,依次点 '附件上传"按钮上传所 需要的附件,点击"保存"。

# 注意 しょうしゃ しんしゃく しんしゃく

- $\frac{1}{2}$ 5 个字技术,jpeg、 png、gif、bmp,最大不 超过200k
- 每个类型的资质文件支持 5个附件

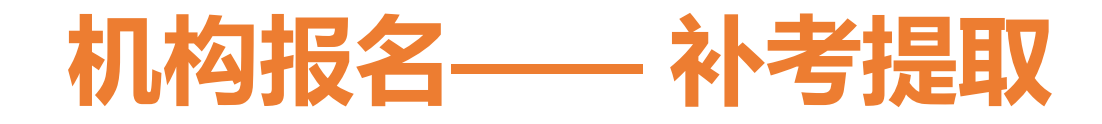

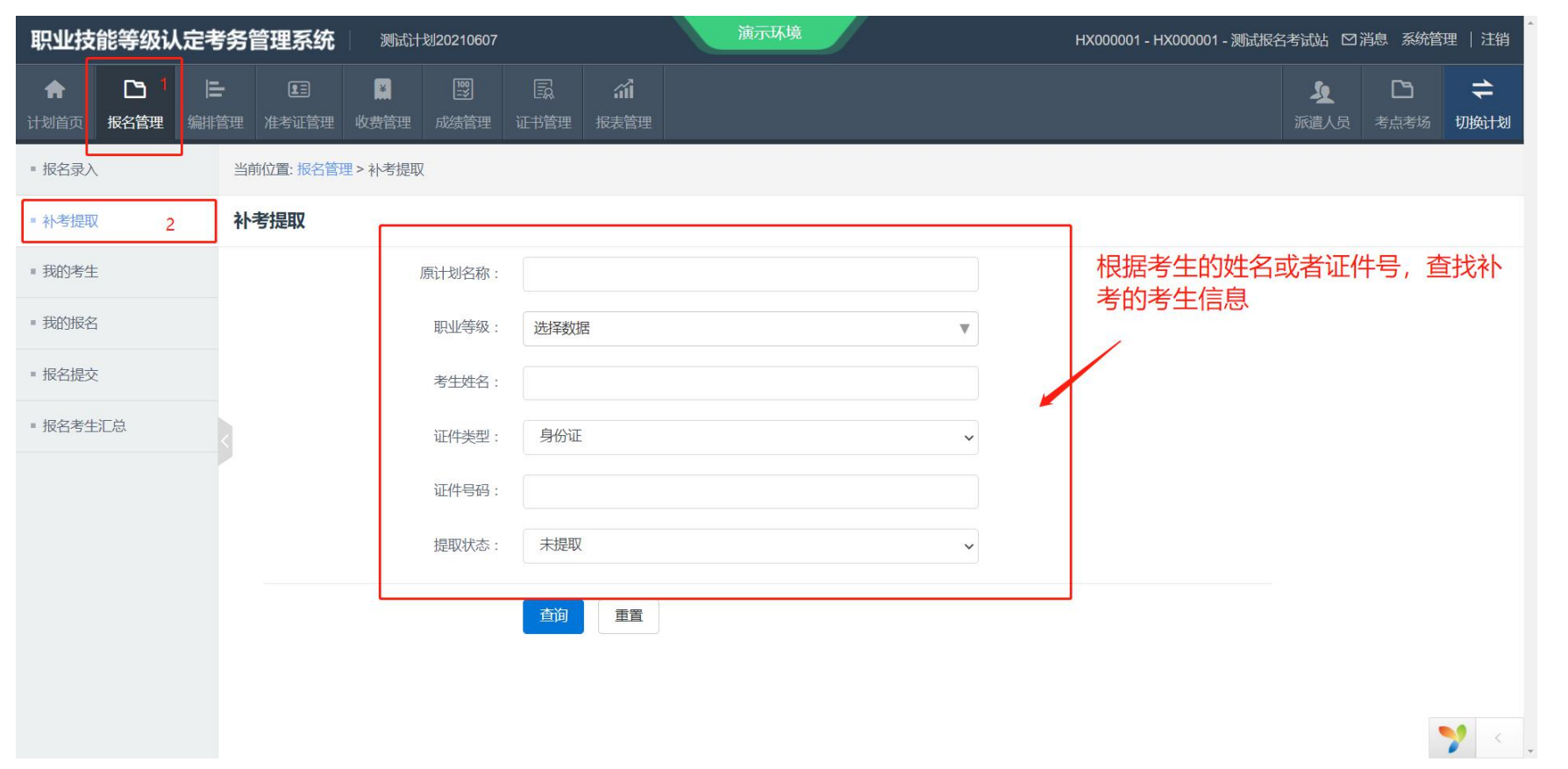

对于需要参加补考的考生, 点击"补考提取" ,可以提 取历史的考生信息。

# 注意:

补考考生提取后因为历史考 生没有资质证明信息,需要 按照说明中的方式再次上传 资质证明。 补考信息两年有效

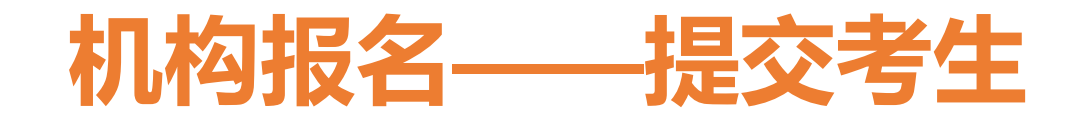

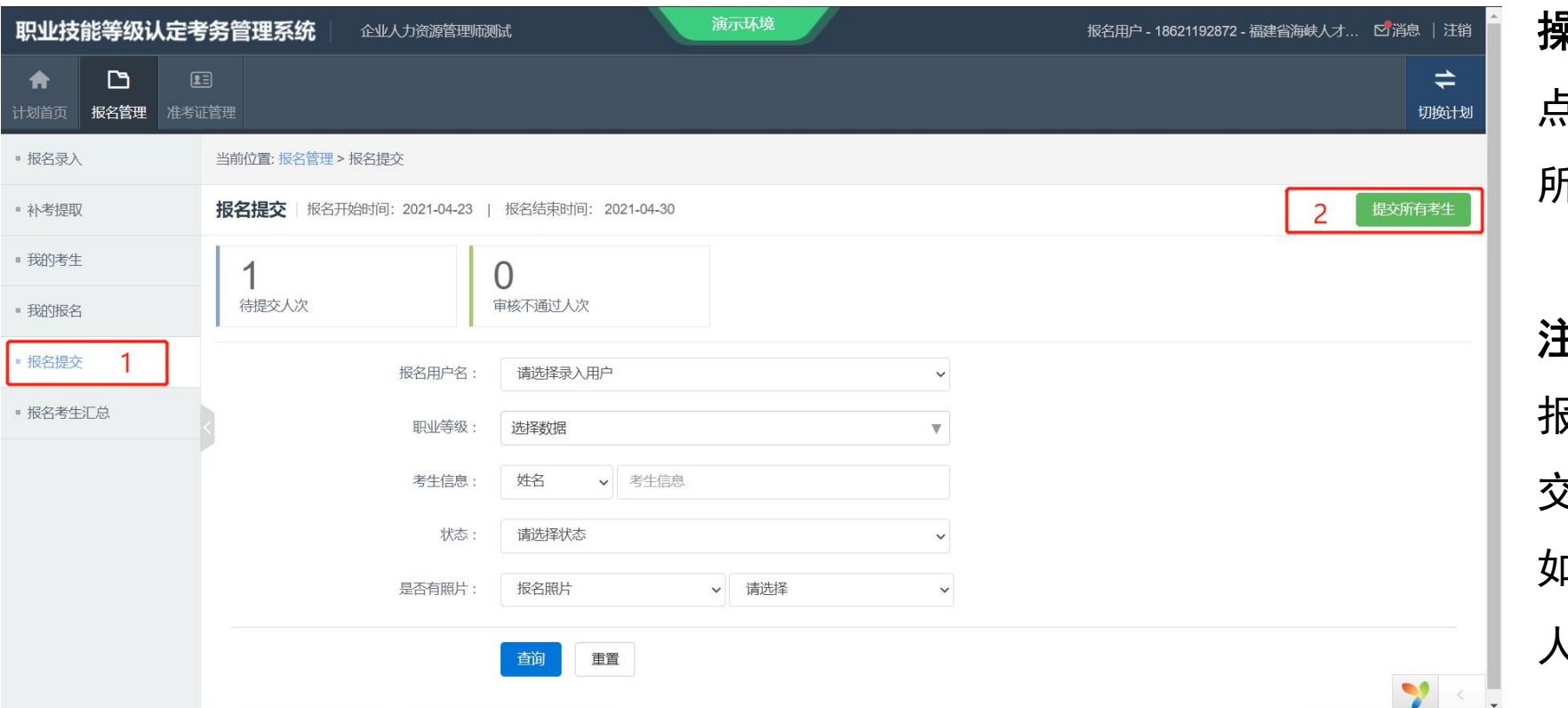

点击"报名提交" ,点击"提交 所有考生"可以提交至上级机构。

# 注意:

报名数据必须在报名结束日前提 交,否则报名将视为无效。 如果提交信息有误,请联系海峡 人才审核不通过退回。

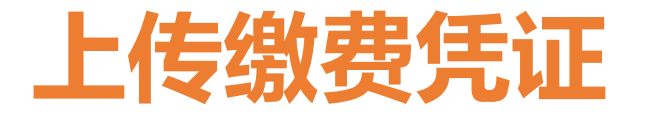

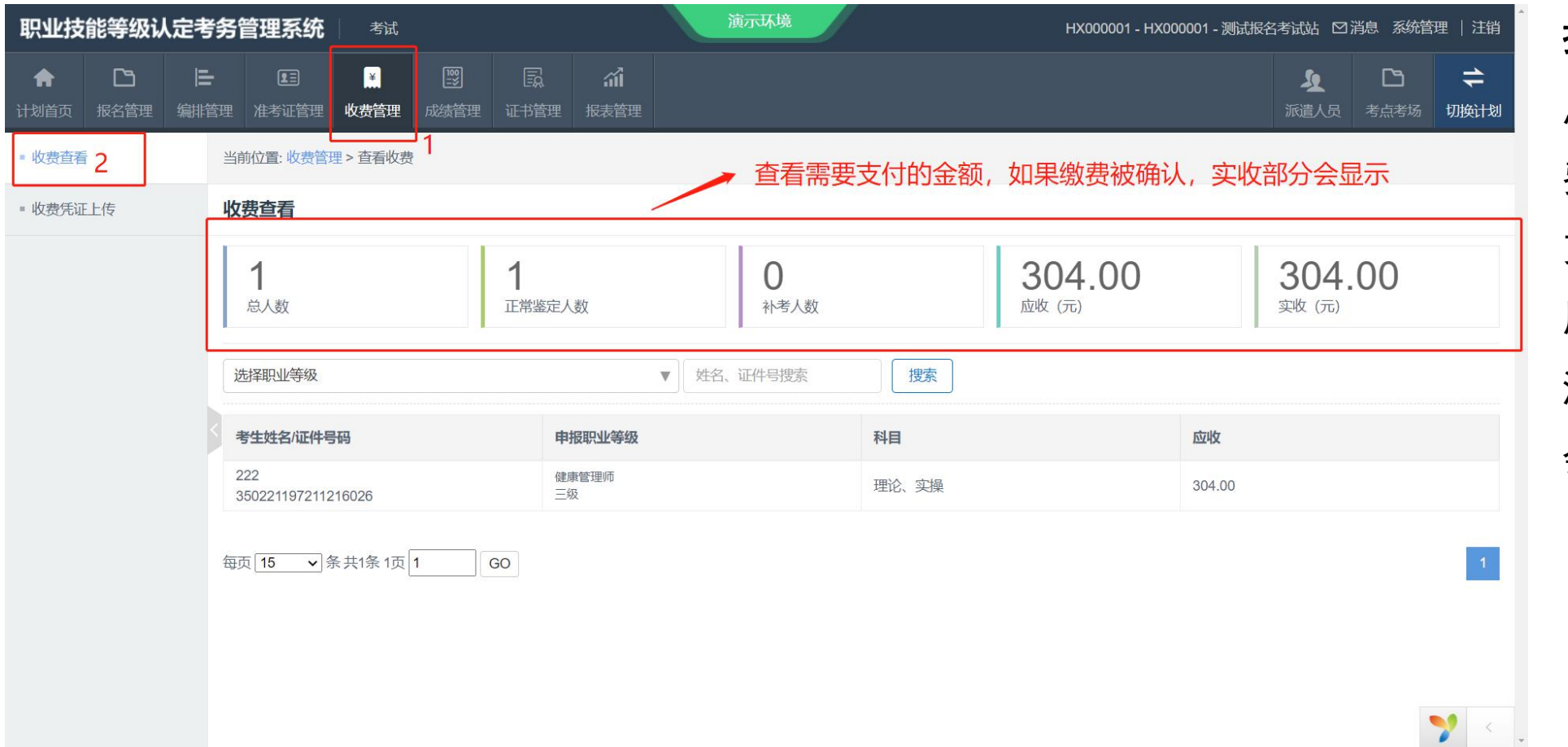

点击"收费管理","收 费查看",可以看到需要 支付的费用, 根据这个费 用向海峡人才付款。 海峡人才在确认缴费后, 会在实收处显示金额。

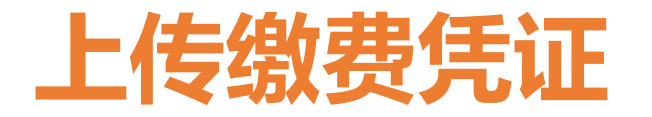

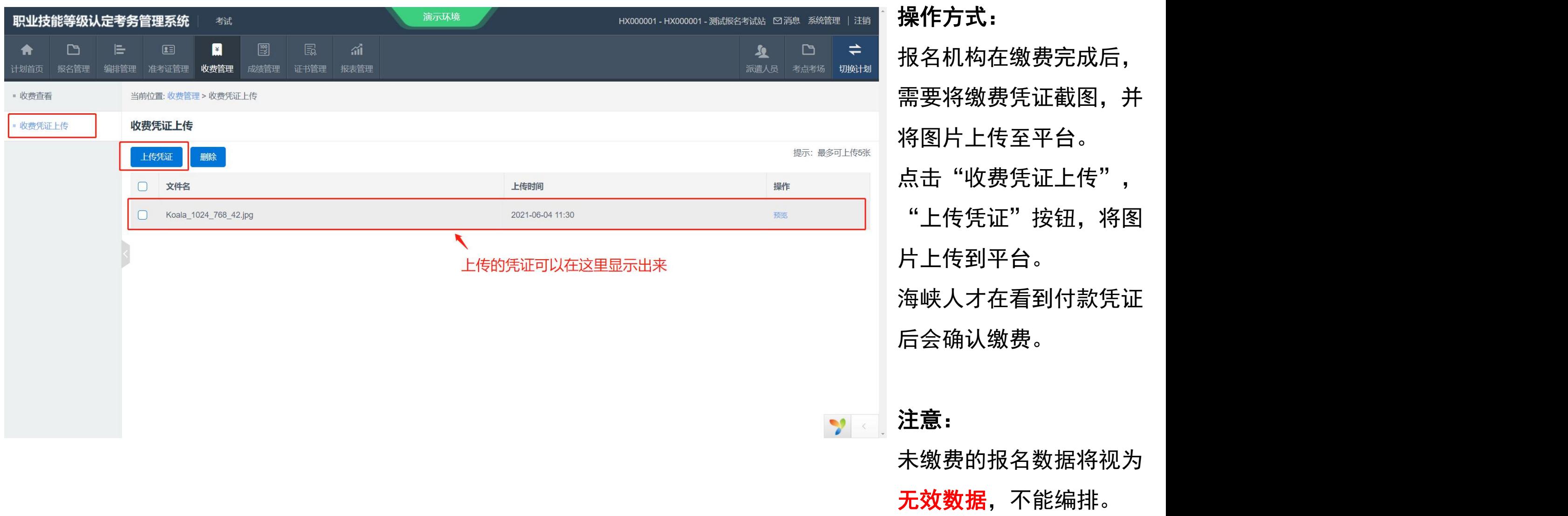

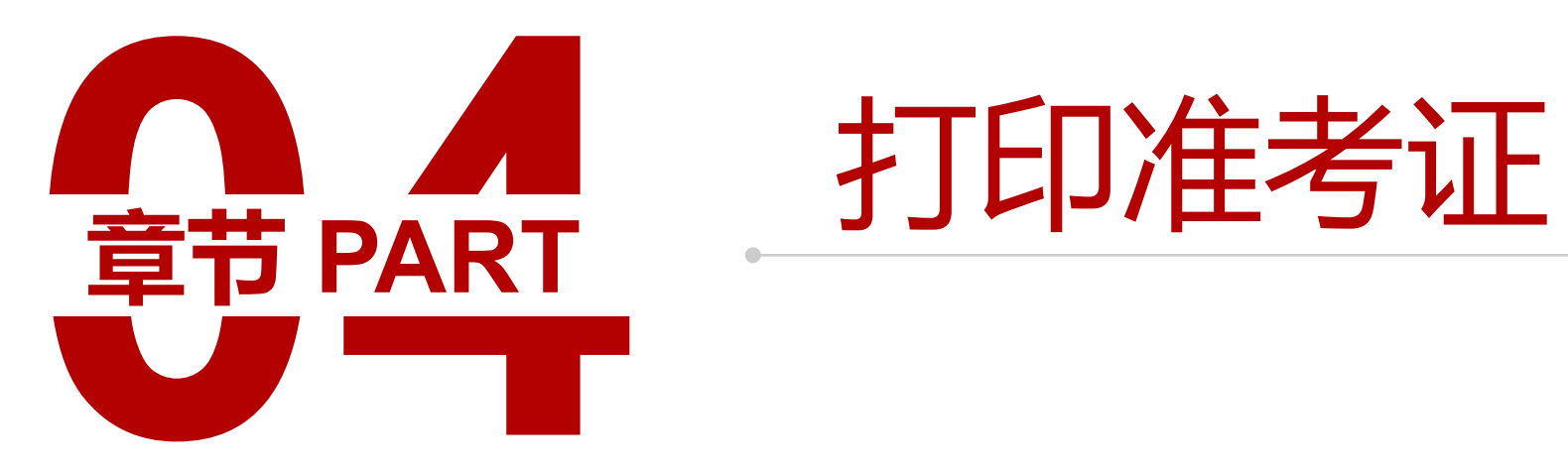

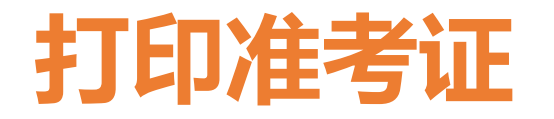

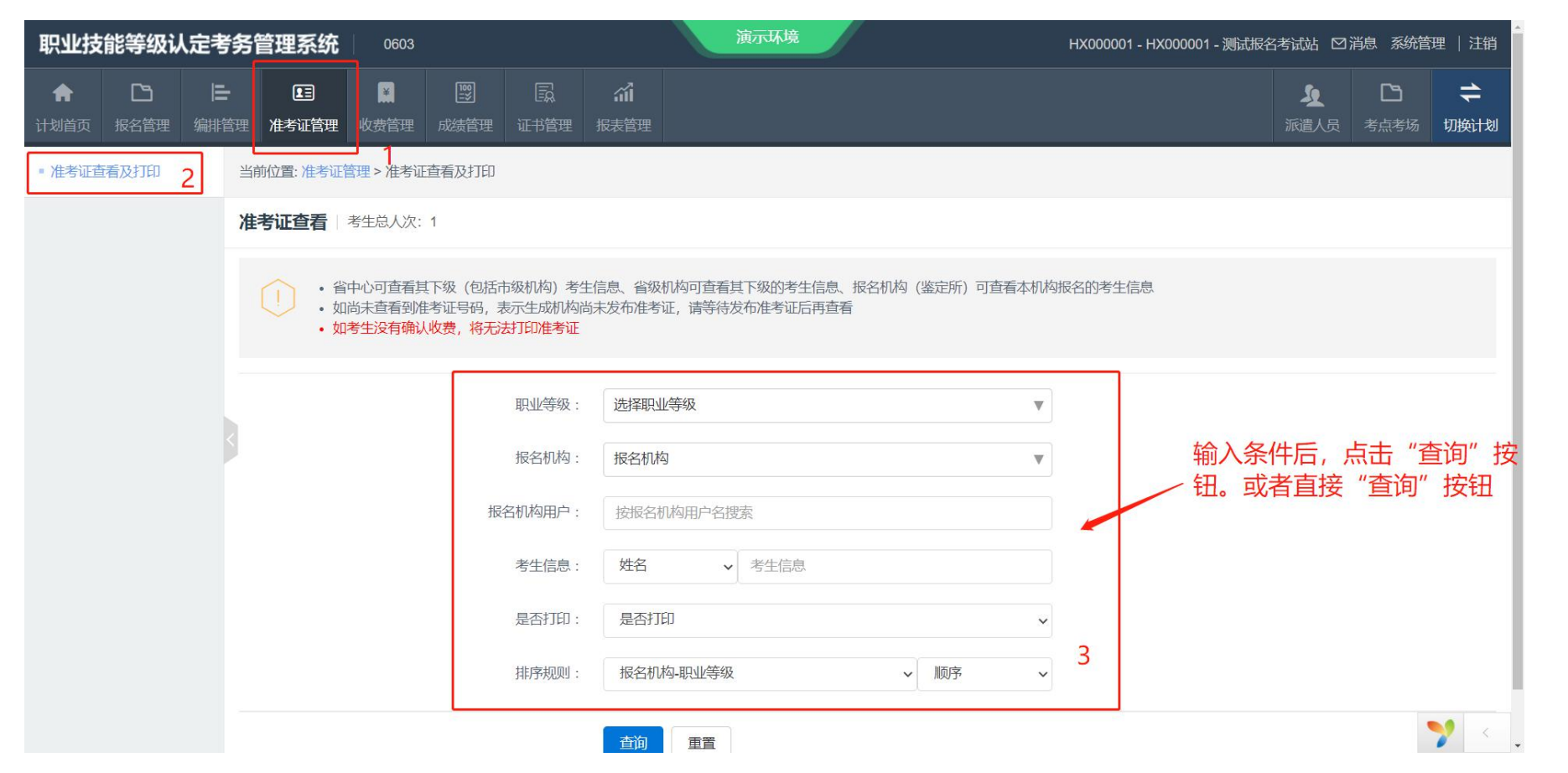

海峡人才在发布准考证后, 报名机构点击"准考证管 理",通过条件查询 或者直 接点击"查询"可以看到发 布的准考证。

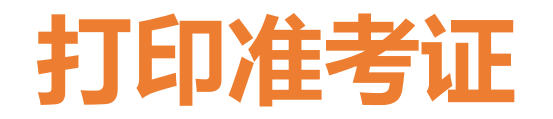

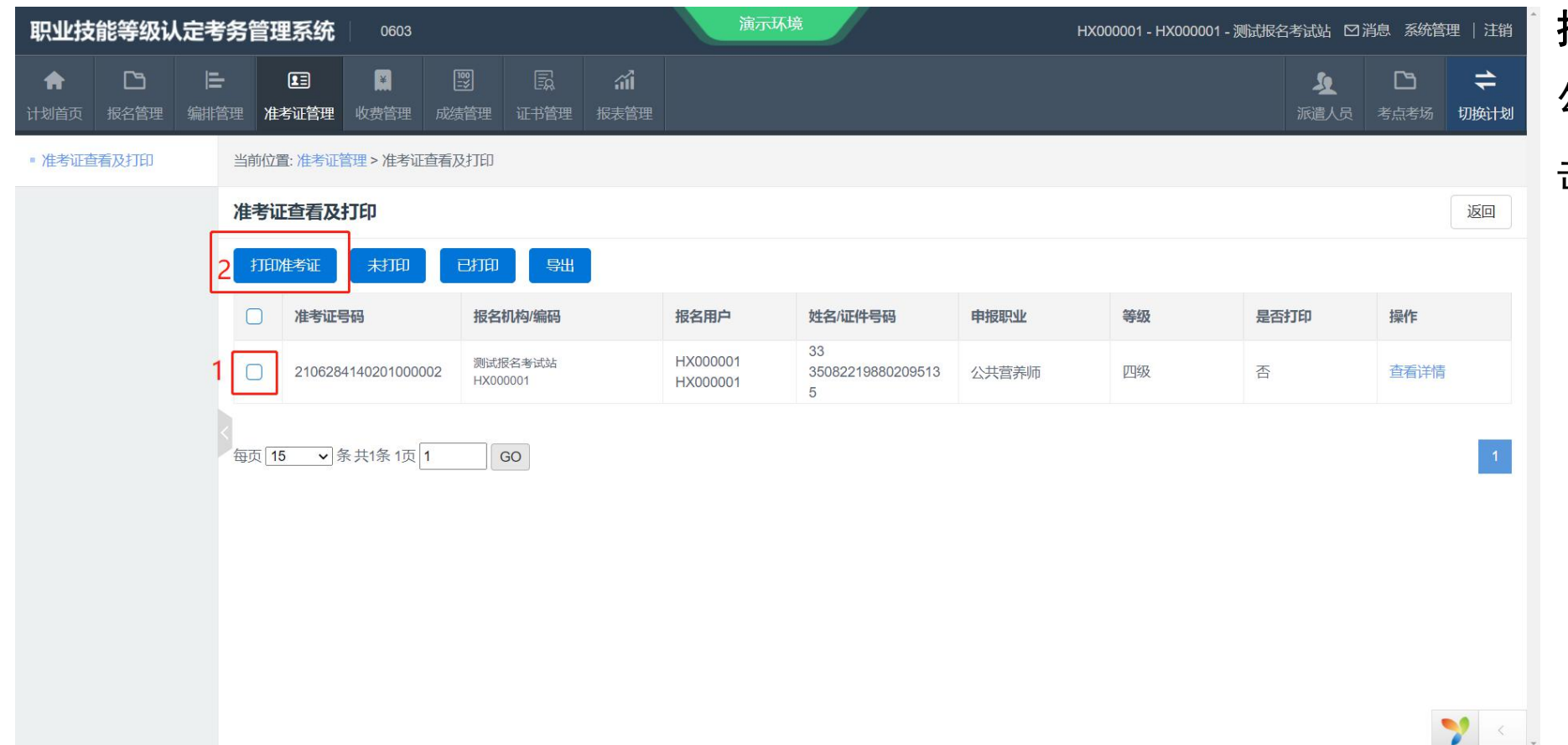

勾选需要打印的准考证,点 击"打印准考证"

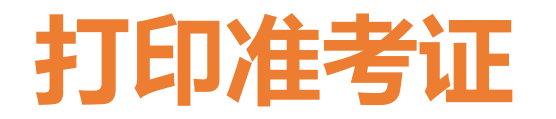

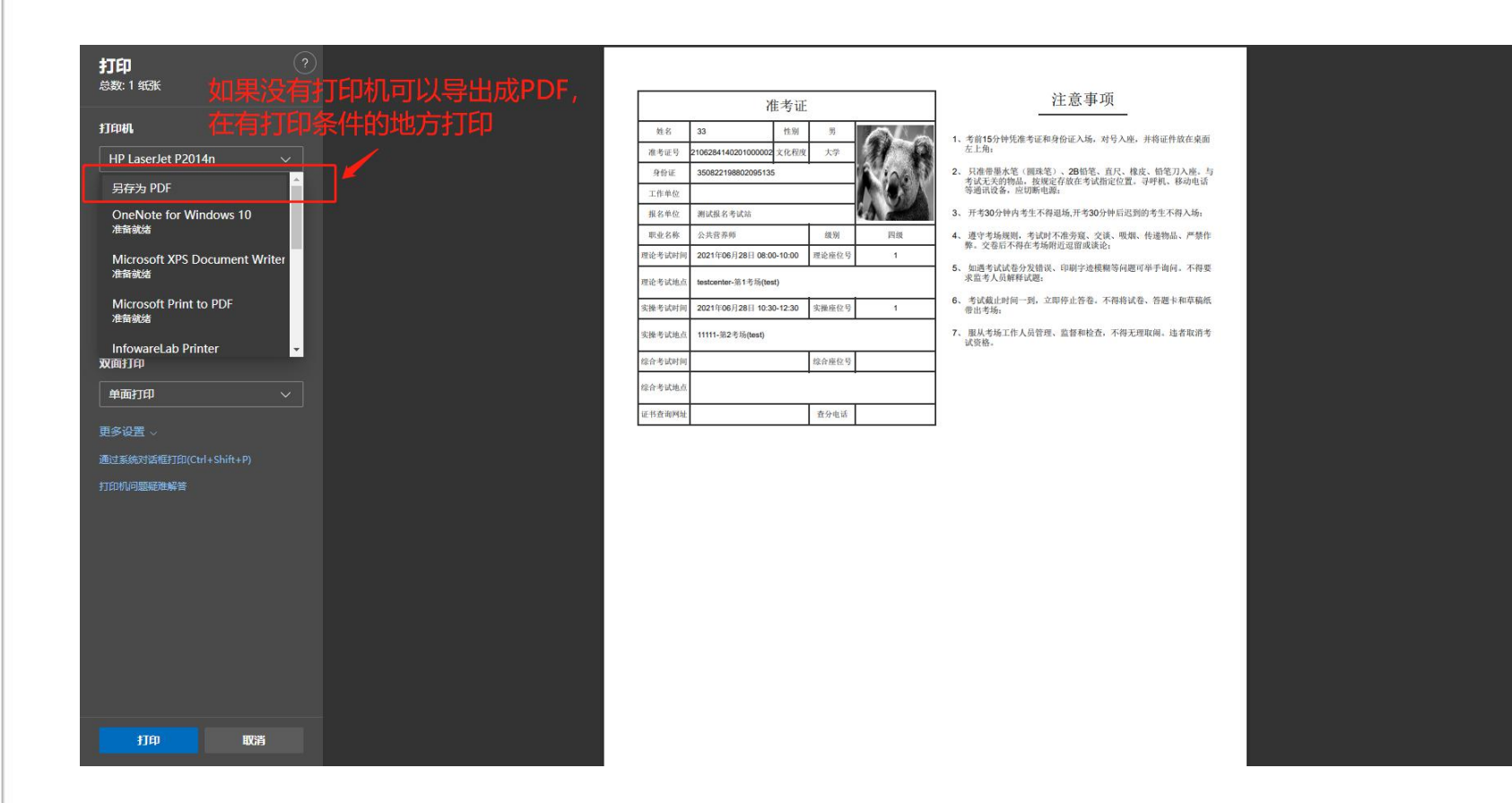

如果电脑有打印设备可以直接打印, 如果没有打印设备,也可以将准考 证另存为PDF,到可以打印的电脑上 打开后再次打印。

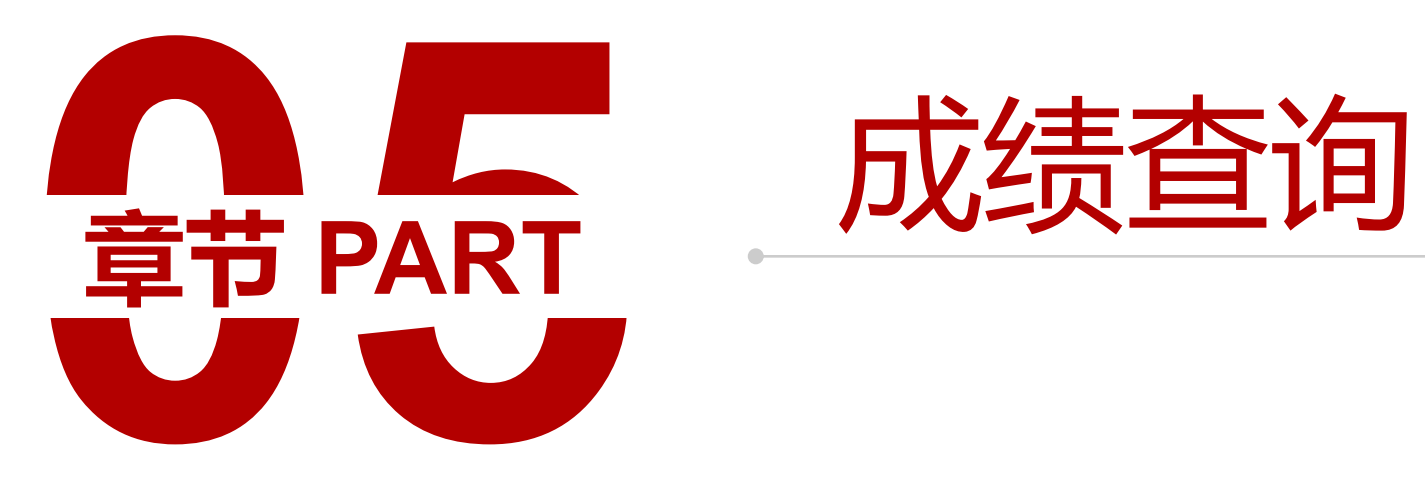

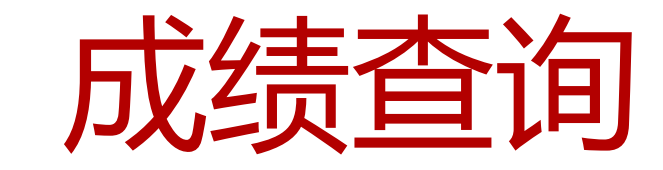

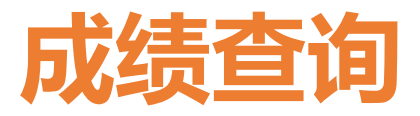

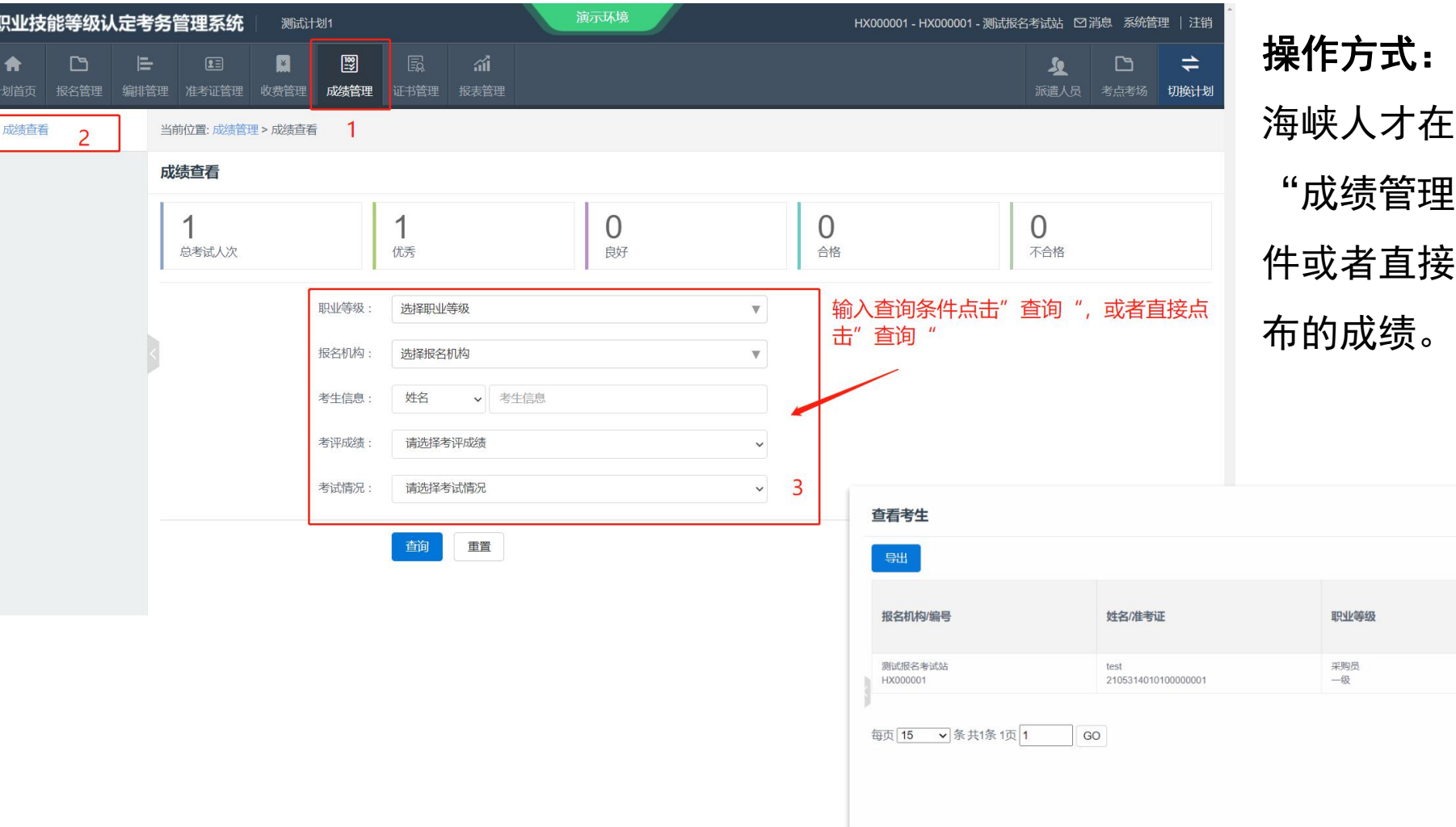

# 操作方式: フィッシュ かんしゃく かんしゃく かんしゃく かんしゅう

海峡人才在发布成绩后,报名机构点击 理","成绩查看",输入条 接点击"查询"就可以看到发

理论成绩

成绩 100 情况

正常

单元成绩

返回

考评成绩

优秀

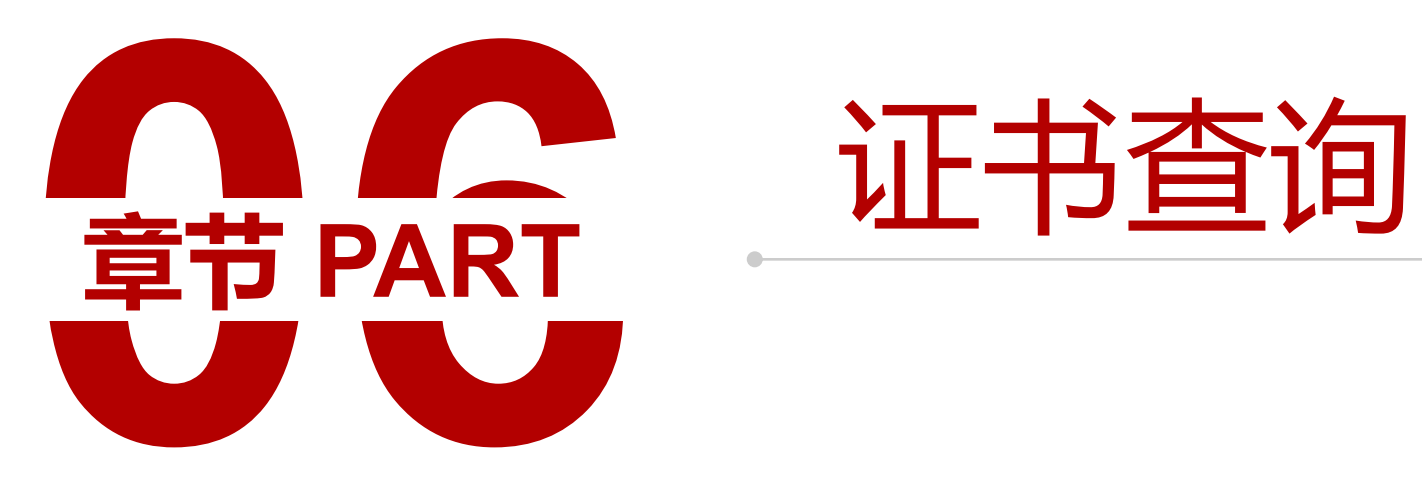

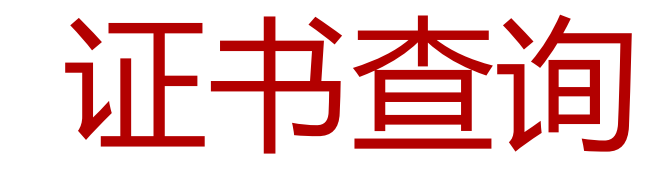

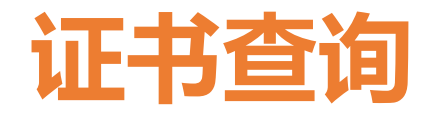

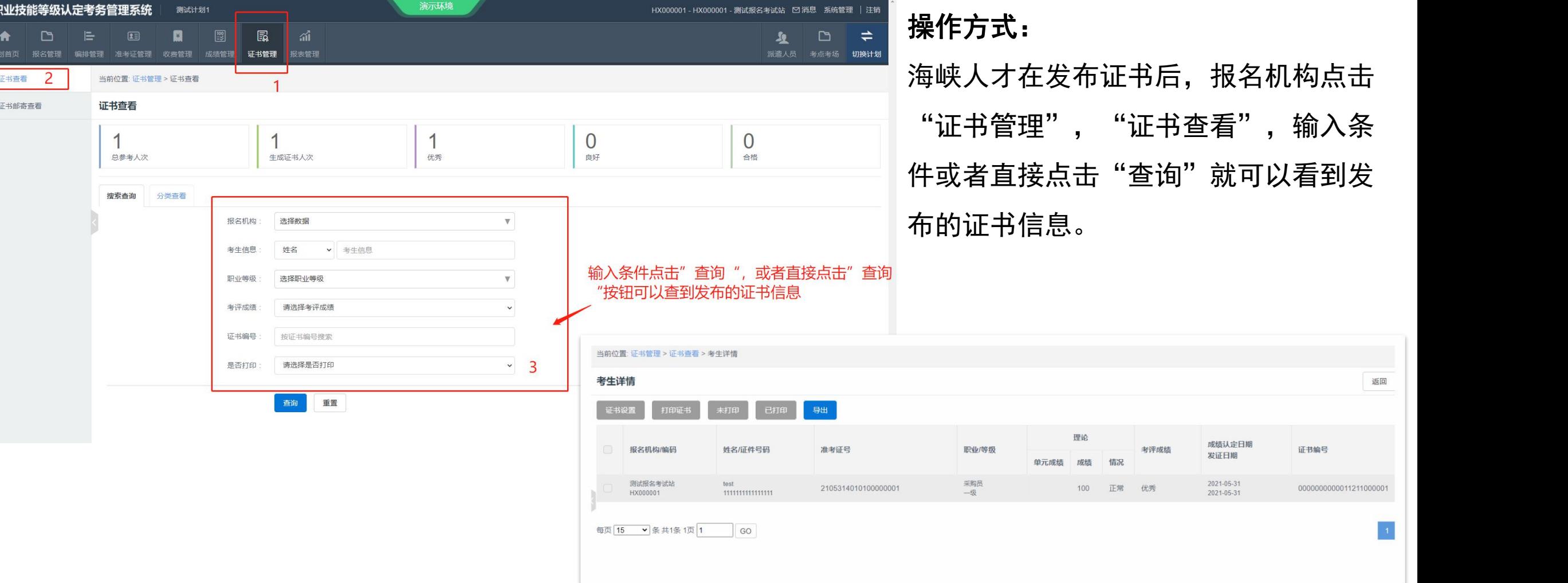

<mark>言,报名机构点击</mark>  $\ddot{\theta}$ 音",输入条 旬"就可以看到发

成绩认定日期

发证日期 2021-05-31

 $2021 - 05 - 31$ 

返回

证书编号

0000000000011211000001